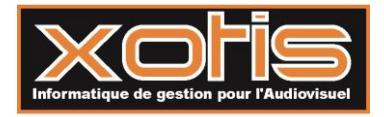

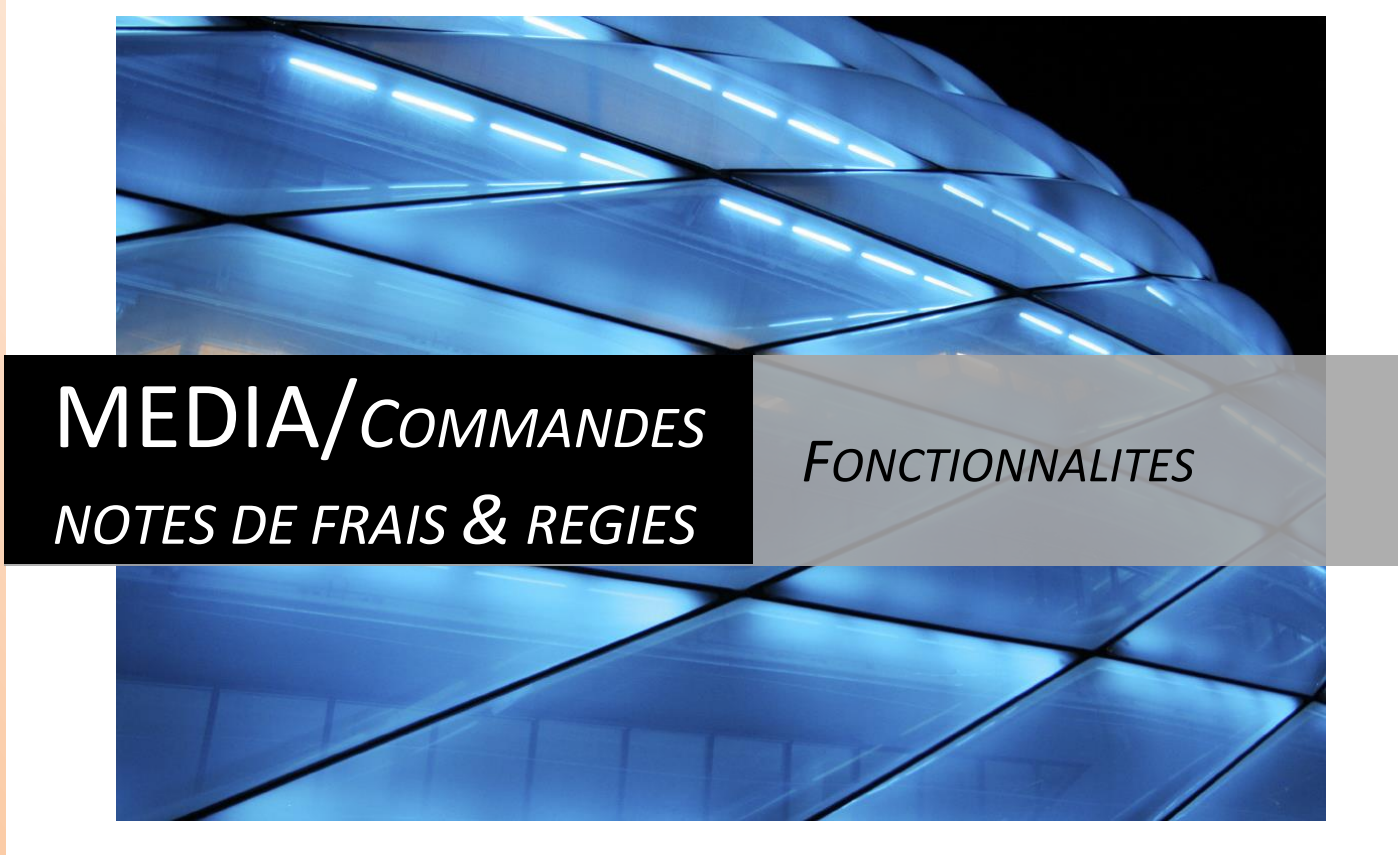

**édia** est un véritable « bureau de production » qui permet de gérer des engagements au travers de trois axes principaux : les contrats, les bons de commande, les notes de frais et les régies. M

La saisie des engagements s'effectue à partir de 2 fichiers, un regroupant les salariés et l'autre les fournisseurs. Ces deux bases de données sont communes aux différents dossiers (un dossier = une entité juridique ou une production).

Chaque document saisi doit être affecté à une production dénommé **section** dans Média. Vous disposez de 15 caractères pour codifier vos sections.

Voici deux exemples de codification d'une section sur 9 caractères *(15 caractères maximum)* :

#### **X-XXX-XX-XXX**

 *er caractère* : Type de production (T=talk, J=jeux, D=documentaire …etc.) *e , 3 <sup>e</sup>et 4<sup>e</sup> caractère* : code de l'émission *<sup>e</sup> et 6 e caractère* : année *e , 8<sup>e</sup> et 9 e caractère* : n° de sujet

Pour pouvoir effectuer le suivi de vos productions, vous devez également affecter chaque engagement à une nature de dépense appelée **poste budgétaire**, ce code vous est fourni par le **logiciel de devis et de coût de production Péplum**.

Ces principes de codification (sections et postes budgétaires) devront être également appliqués dans Louma et Studio.

Les liens entre Média, Studio, Louma et Péplum s'effectuent au travers des sections et des postes budgétaires.

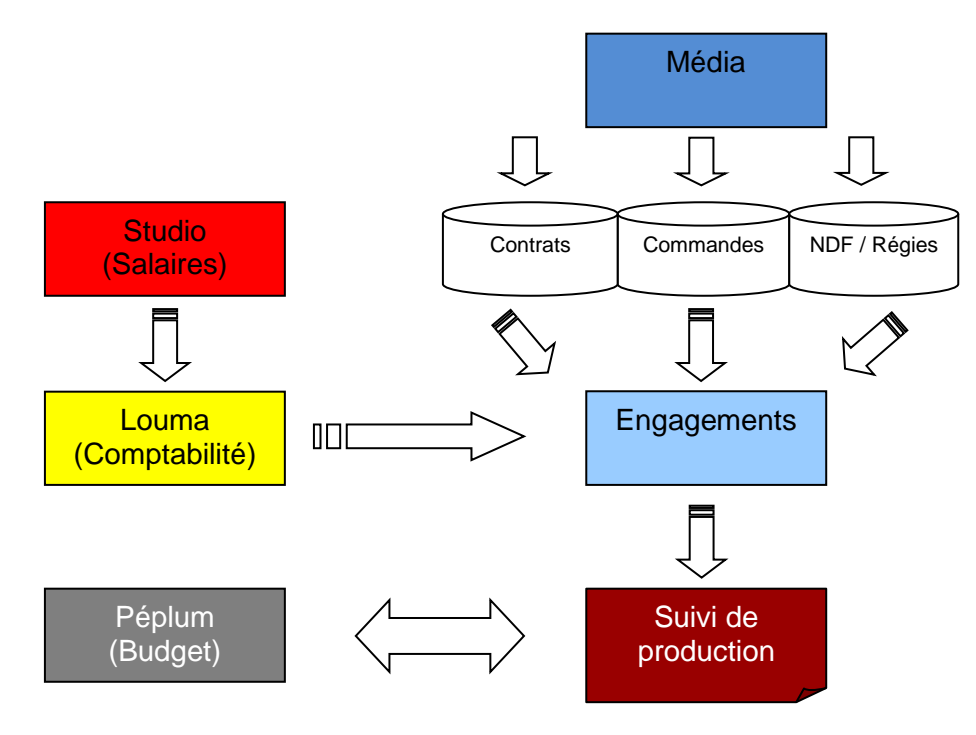

#### Les Bons de commandes :

Chaque bon de commande est rattaché à un fournisseur et à une ou plusieurs sections.

#### Les Notes de frais et les Régies :

Une note de frais peut être liée à un salarié ou à un invité. Elle n'est pas précédée d'une avance régie.

Une avance régie doit être justifiée par des retours de régie. Vous pouvez faire une demande de régie pour une personne et rentrer les retours sur des personnes différentes si vous le souhaitez.

# **SOMMAIRE**

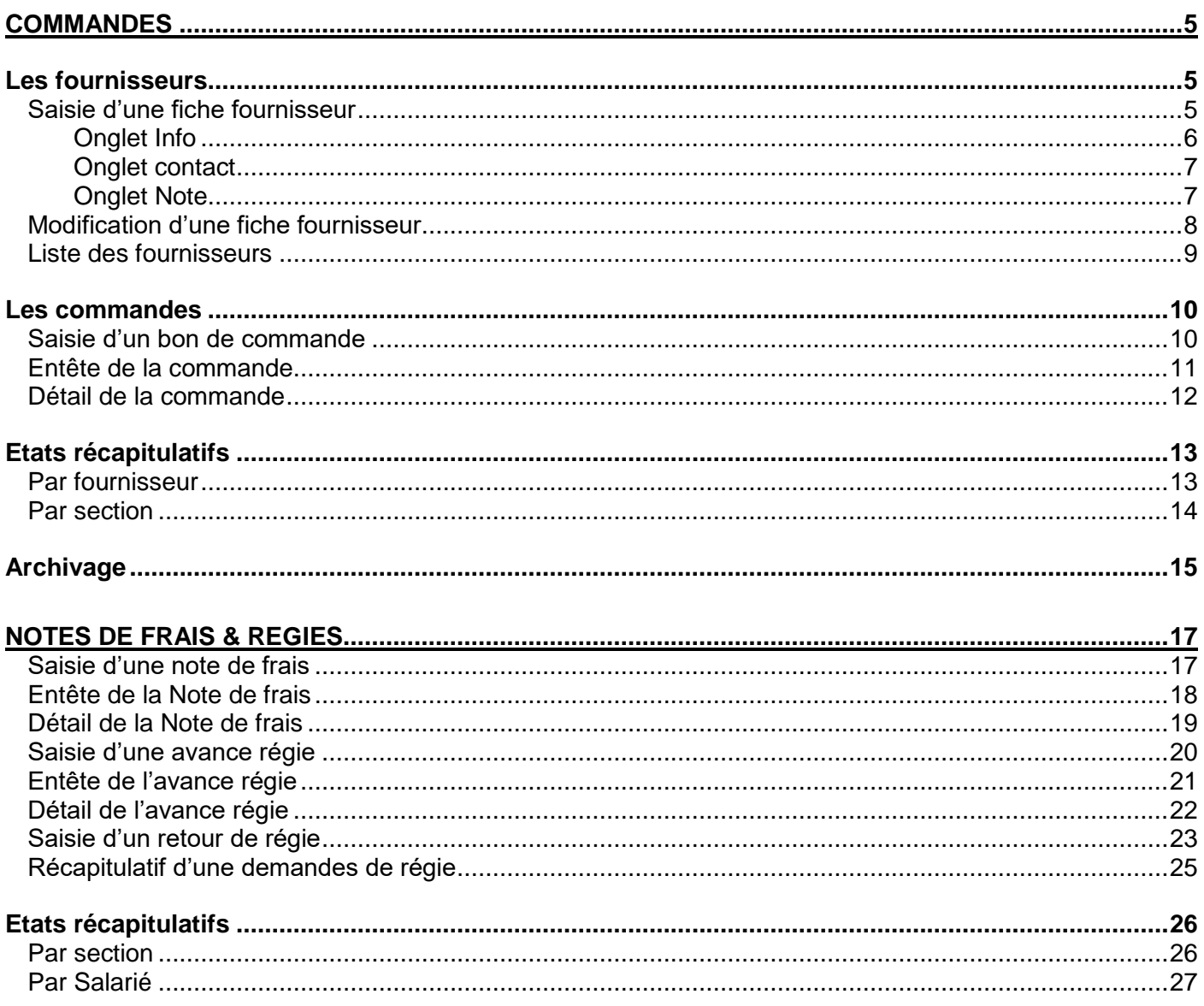

# **COMMANDES**

# <span id="page-4-1"></span><span id="page-4-0"></span>*Les fournisseurs*

# **Saisie d'une fiche fournisseur**

<span id="page-4-2"></span>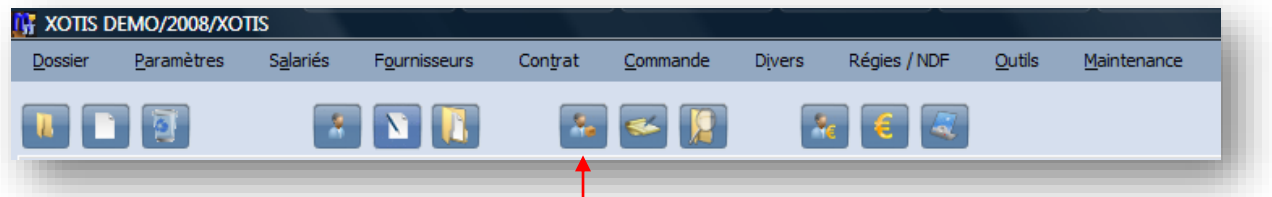

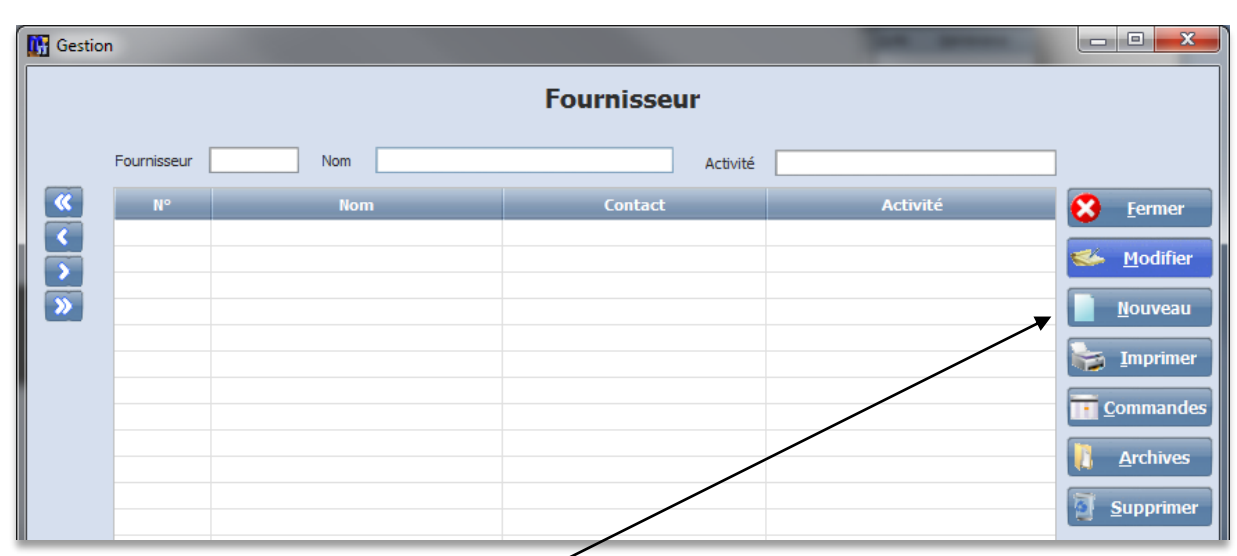

Pour créer un nouveau Fournisseur, cliquez sur

<span id="page-5-0"></span>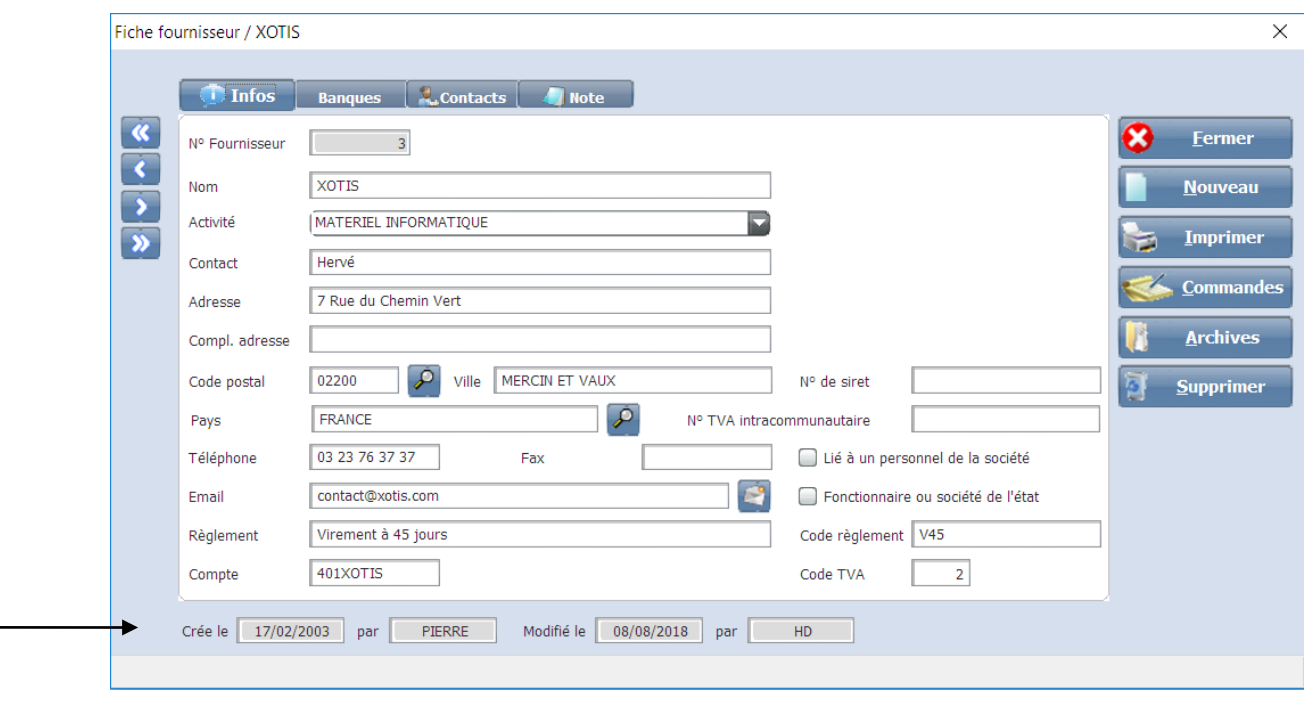

*Remarque : Chaque fiche de renseignement portera le nom de l'utilisateur qui l'a créée ou modifiée.*

Le **N° Fournisseur** est attribué automatiquement par Média.

**Activité** : information créée en saisissant directement dans la liste.

**Contact** : si vous vous indiquer un nom, celui-ci apparaitra sur l'entête du bon de commande en dessous de la raison sociale. C'est le contact par défaut qui sera affiché.

**Email** : vous permet d'envoyer directement vos bons de commande par email.

**Règlement** : se remplit automatiquement avec le **Code règlement** :

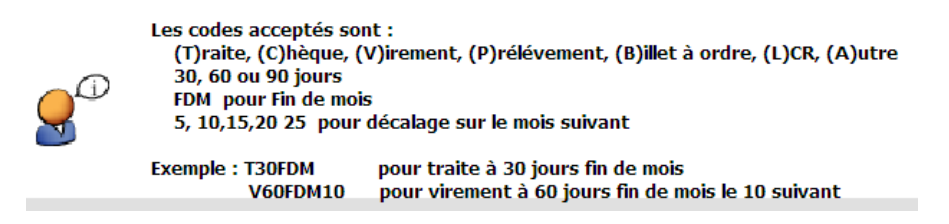

**Compte** : n° de compte comptable du Fournisseur, apparait sur le bon de commande si renseigné. **Poste budgétaire** : permet d'affecter toute commande passée pour ce fournisseur à une nature de dépense par défaut (modifiable à la saisie de la commande).

**Code TVA** : nécessaire si vous disposez de l'option liaison comptable

<span id="page-6-0"></span>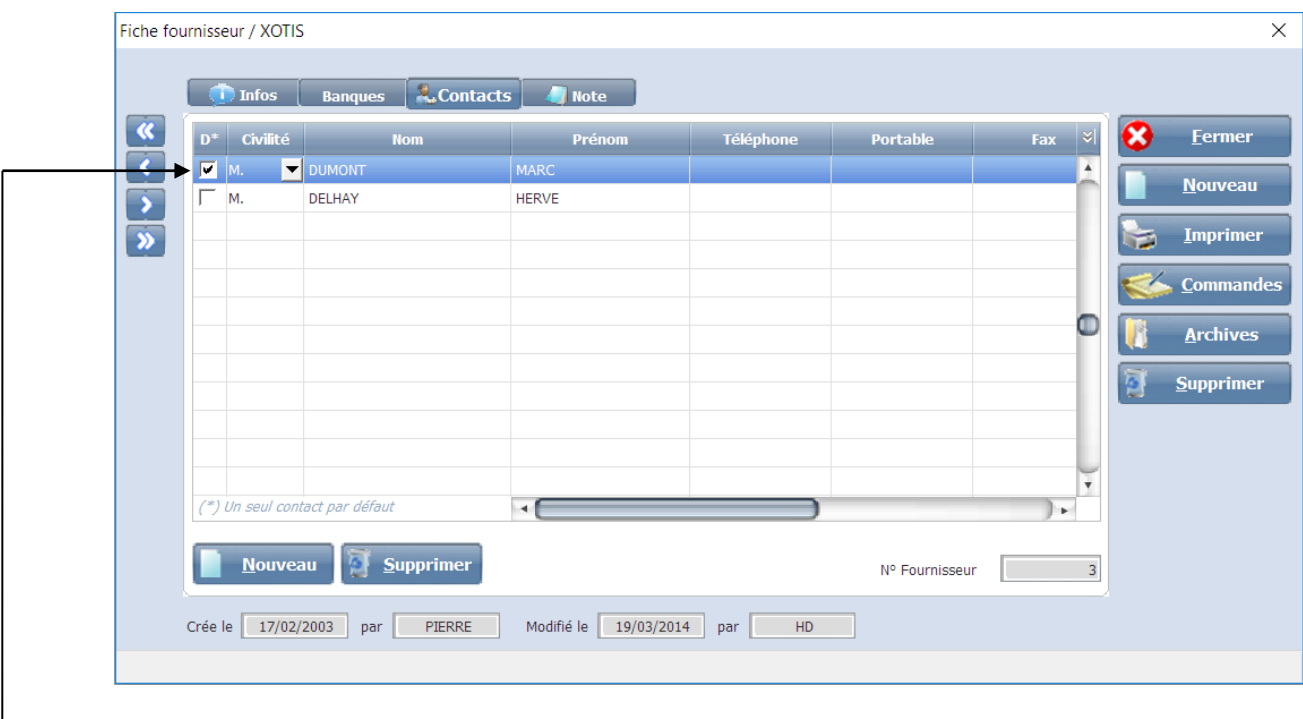

Liste des contacts du fournisseur

<span id="page-6-1"></span>Définit le contact par défaut pour qu'il figure que les commandes

# **Onglet Note**

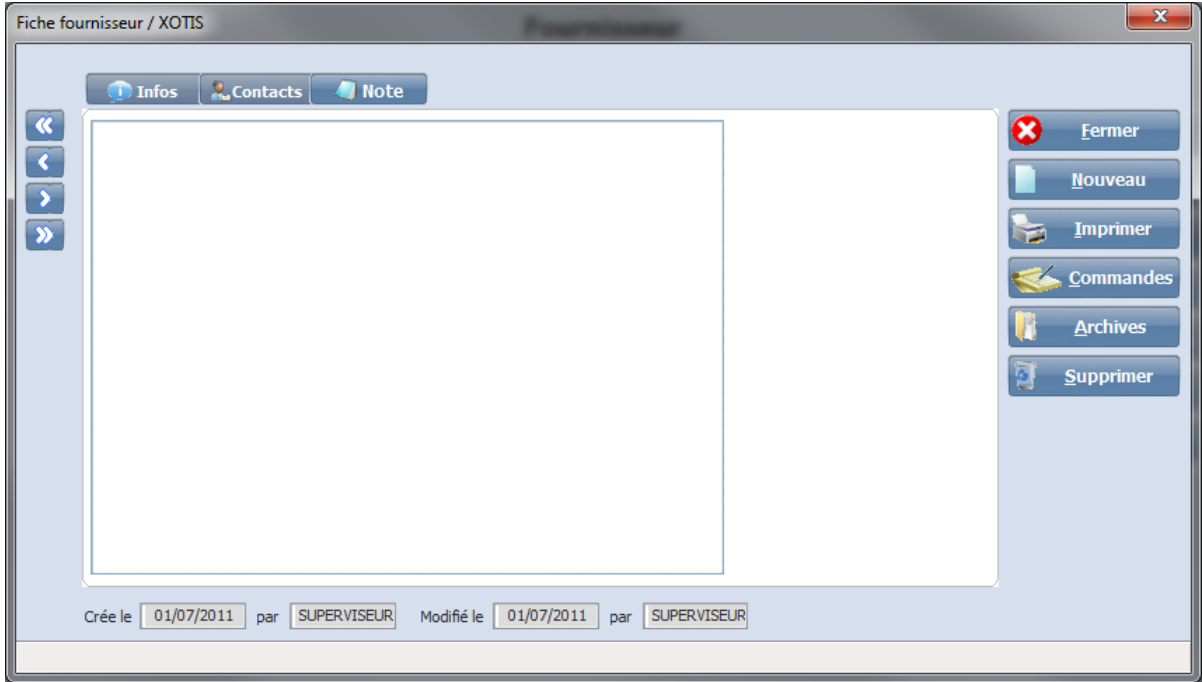

Cet onglet vous permet d'inscrire des renseignements rattachés au fournisseur.

#### **Modification d'une fiche fournisseur**

**IN** Gestion  $\Box$ e $\mathbf{z}$ **Fournisseur** Fournisseur Nom  $\overline{\mathbf{R}}$ Contact **Nom**  $N^{\circ}$ × **Fermer**  $\ddot{\vec{}}$ 3 XOTIS 5 VISUAL TV Œ Supprimer  $\overline{\mathbf{E}}$ 6 ACCES PUBLIC Modifier 7 ARGOS 8 LUCIE SAINT CLAIR **Nouveau** 9 MONCEAU FLEURS 10 AA AVIATION **Fig. Imprimer** 11 AIR FRANCE 12 SALIMO.COM Commande 13 TELETOTA 14 VDM **Archives** 15 CMC 16 ECLAIR LABO 17 DUBBING BROTHERS 18 TVS 19 RGB 20 VIDEODIO 21 ELIOTE 22 PREFERENCE INTERACTIVE 23 LAGARDERE THEMATIQUE v 24 HIGHWAY TFI EVISION Pour supprimer un fournisseur cliquez sur Pour modifier un fournisseur, utilisez la touche ou double cliquez sur son nom Pou créer un nouveau fournisseur, cliquez sur Pour imprimer tout ou une partie des fournisseurs, cliquez sur -Permet d'afficher les commandes du fournisseur sélectionné, cliquez sur . Permet d'afficher les commandes archivées du fournisseur sélectionné, cliquez sur *Premier fournisseur Fournisseur précédent*

<span id="page-7-0"></span>Vous avez la possibilité d'effectuer vos recherches par code ou par nom.

*Fournisseur suivant*

*Dernier fournisseur*

<span id="page-8-0"></span>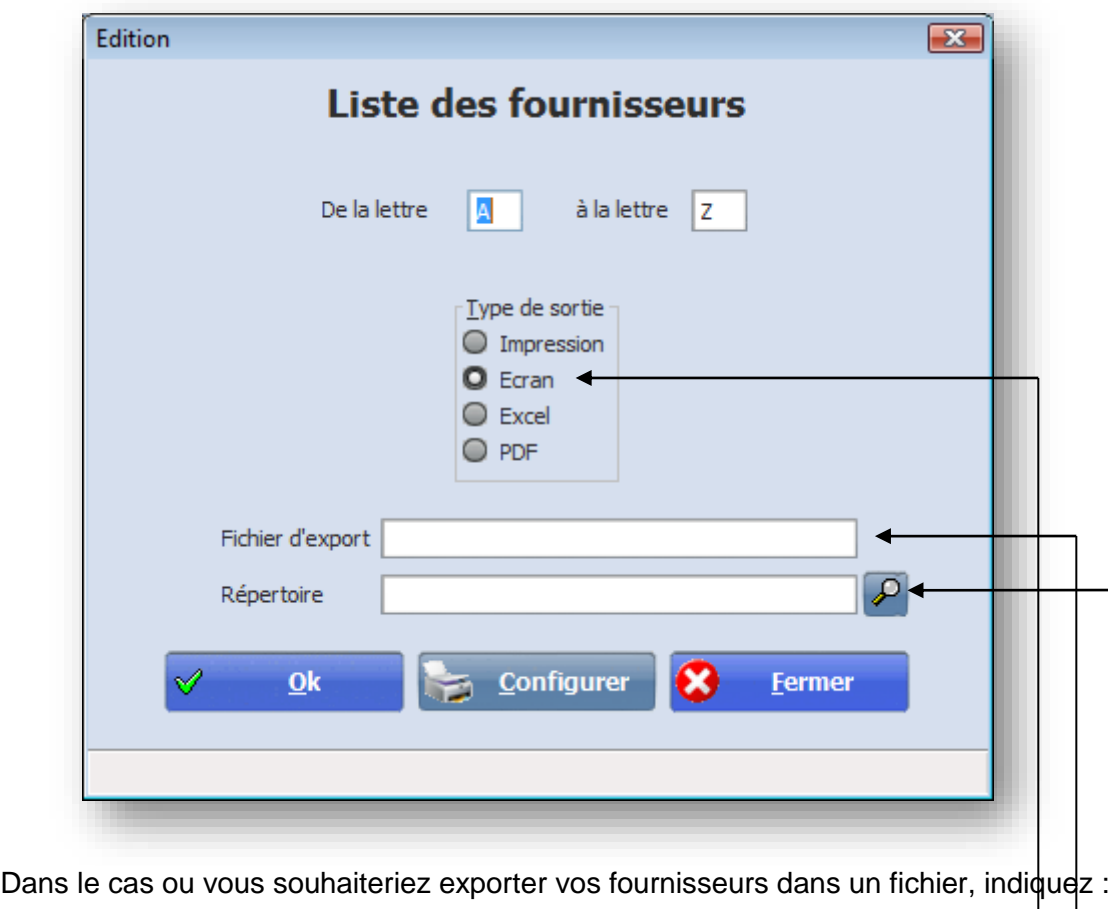

- le type de sortie
- le fichier d'export
- le répertoire du fichier d'export

#### **Saisie d'un bon de commande**

<span id="page-9-1"></span><span id="page-9-0"></span>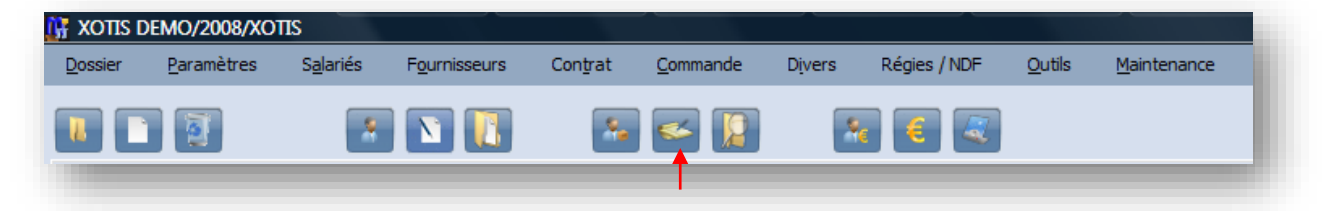

La saisie d'un nouveau bon de commande s'obtient soit par le fichier des fournisseurs, (appel du fournisseur puis **Commandes** et **Nouveau**) soit par la gestion des commandes (**Nouveau** puis appel du fournisseur par la **loupe**).

Vous avez la possibilité d'effectuer vos recherches par N° de commande, par section, par émission, par fournisseur ou par référence.

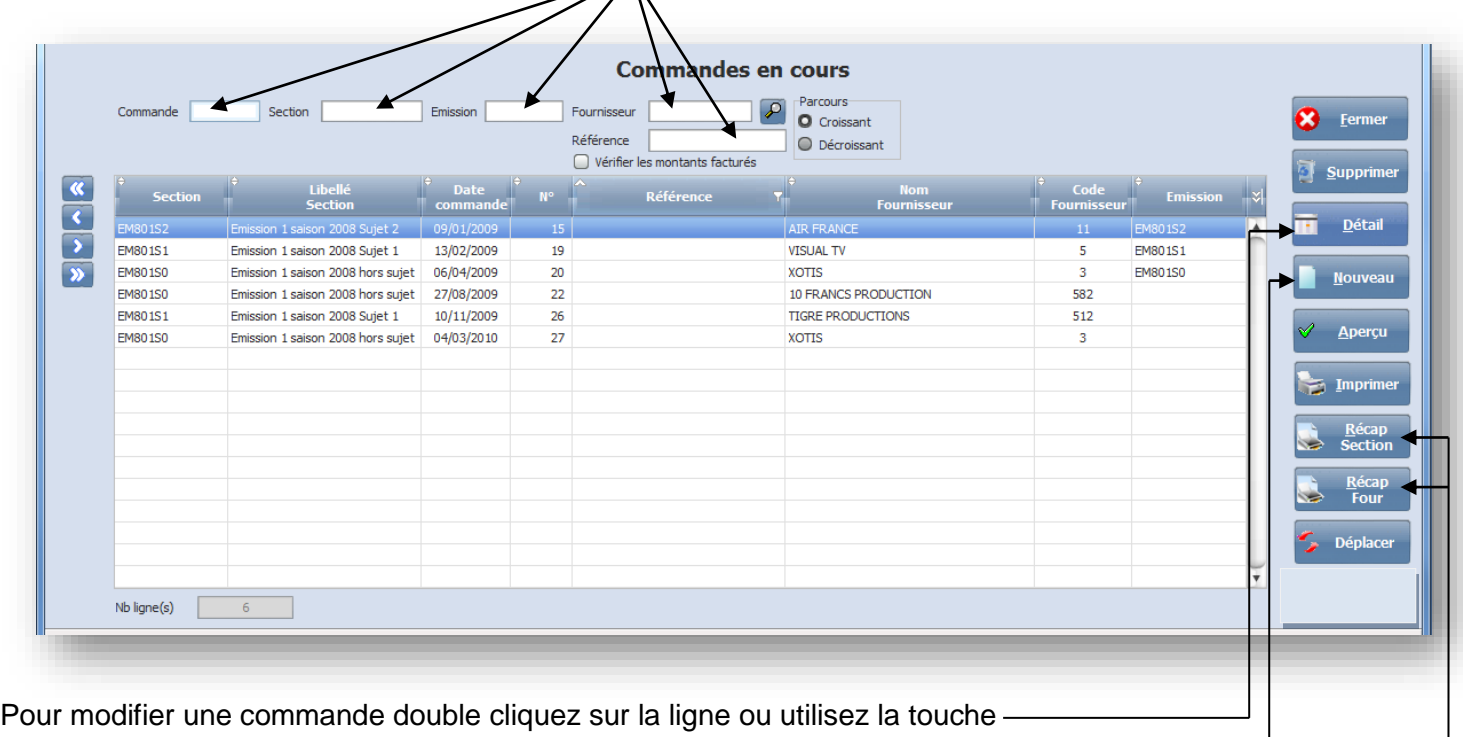

Pou saisir une nouvelle commande cliquez sur Pour afficher ou éditer un état récapitulatif des commandes par fournisseur ou par section

#### **Entête de la commande**

<span id="page-10-0"></span>**N**° **Commande** : Numéro d'ordre du bon de commande donné automatiquement par Média. **Date Commande** : par défaut date du jour.

**Fournisseur** : la loupe permet d'accéder à la table des fournisseurs.

**Section** : cette zone doit être impérativement renseignée, car chaque commande doit être affectée à une section analytique. Un bon de commande peut être multi-section.

**Référence** : zone de saisie qui sera suivi d'un n° de bon de commande affecté par Média (ex : « N° de devis »/n° bcd)

**Délai de réalisation** : s'il y a lieu, zone de texte

**Emission** : saisie éventuelle

**Contact** : coordonnées de la personne qui saisit le bon de commande

**Objet** : Cette zone vous permet de saisir du texte et de faire appel aux phrases types en appuyant sur la touche **F2** (ex : « Selon votre devis n° »)

**Règlement** : Le mode de règlement est celui indiqué au niveau du fournisseur. Vous pouvez également accès aux phrases types (touche **F2**)

**Bas de page** : reprend automatiquement le texte indiqué au niveau des paramètres dossiers / onglet édition, ou saisie ou accès aux phrases types (touche **F2**)

**Signataire** : le signataire principal indiqué au niveau du paramétrage du dossier est pris par défaut mais peut être modifié en utilisant la loupe.

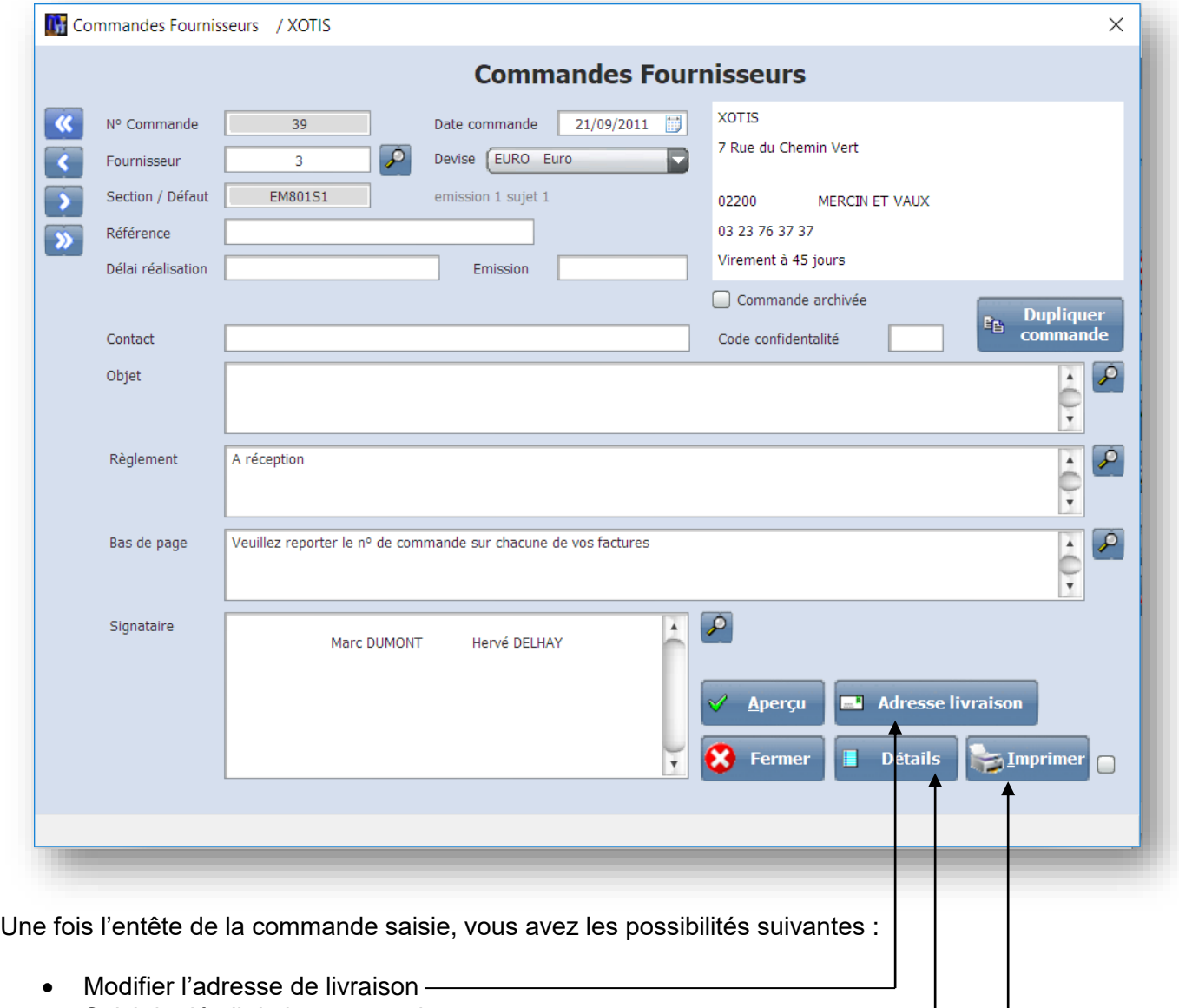

- Saisir le détail de la commande-
- Afficher la commande avant de l'imprimer

## **Détail de la commande**

<span id="page-11-0"></span>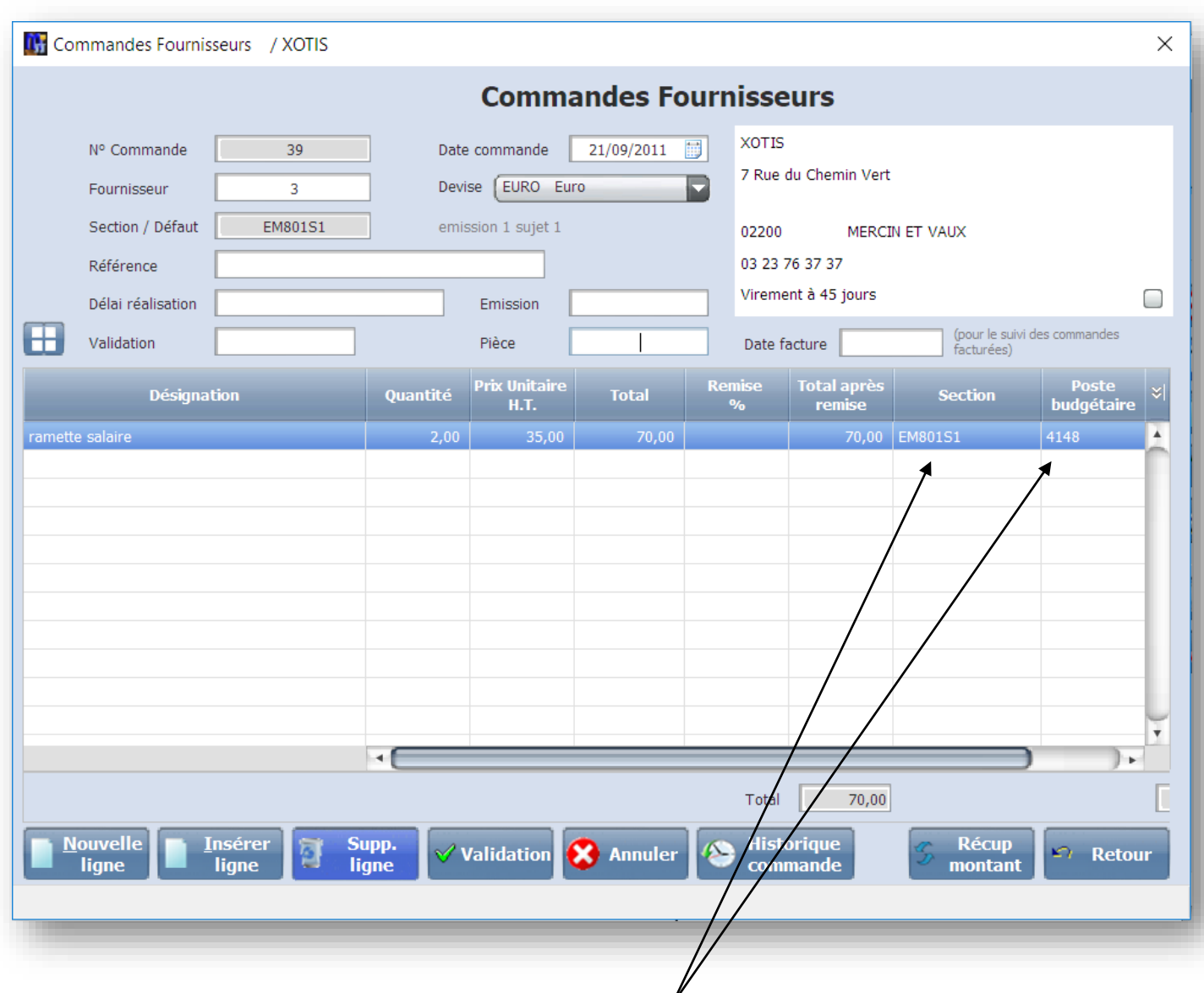

Chaque ligne de commande doit être affectée à une section (et un poste budgétaire si l'option a été paramétrée au niveau du dossier). La recherche s'effectue en cliquant sur la touche **F2 ou par le clic droit de la souris.**

# <span id="page-12-1"></span><span id="page-12-0"></span>*Etats récapitulatifs*

#### **Par fournisseur**

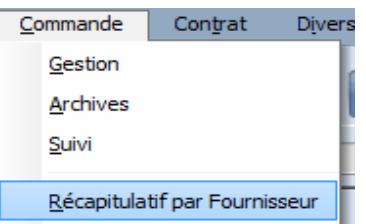

Cette édition permet d'éditer vos bons de commandes classés par fournisseur pour une période donnée. Sélection du fournisseur et de la période :

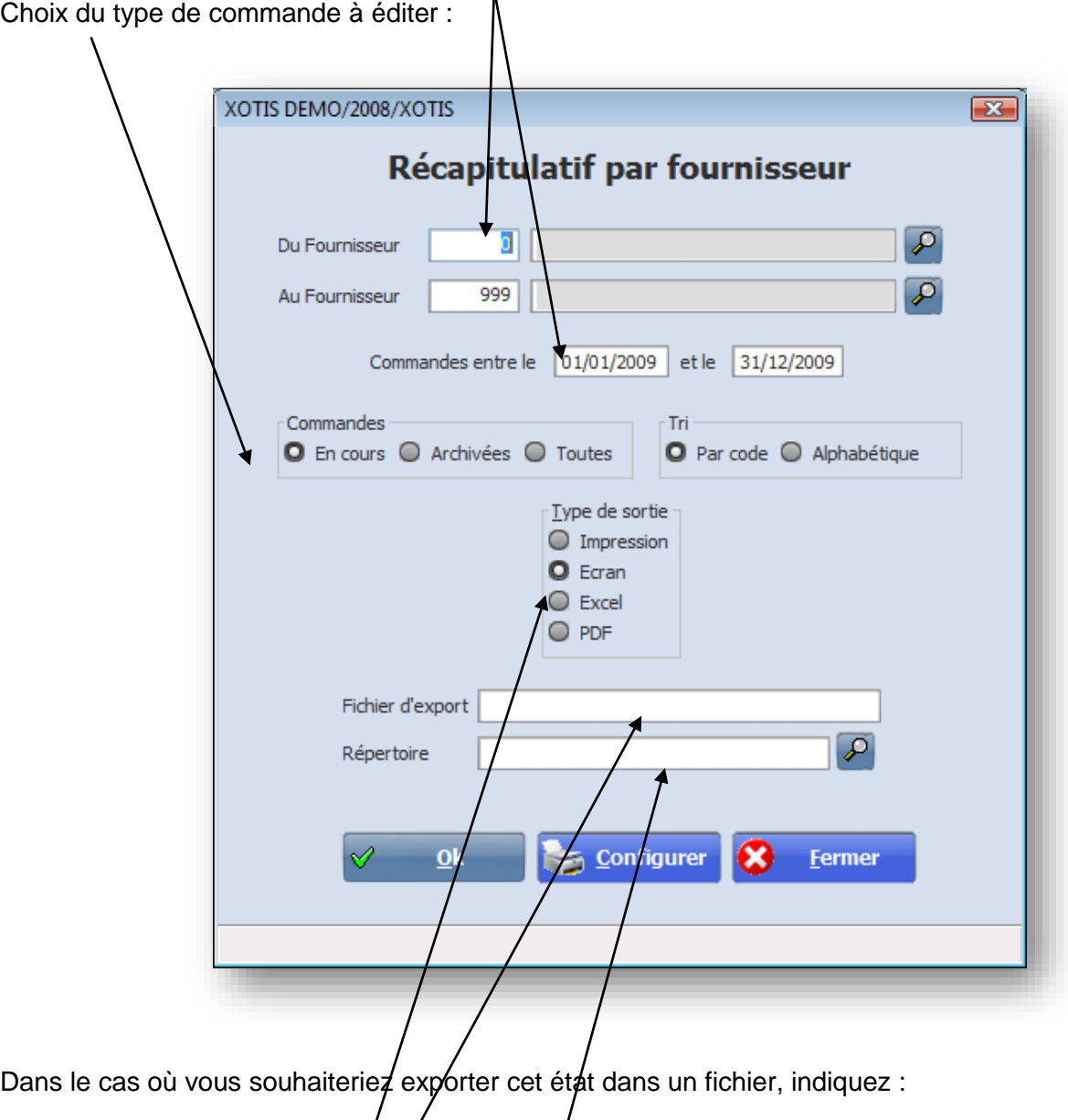

- le type d'export
- le fichier d'export
- le répertoire du fichier d'export

#### **Par section**

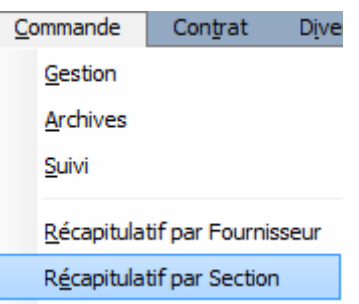

<span id="page-13-0"></span>Cette édition permet d'éditer vos bons de commandes classés par section analytique, pour une ou plusieurs émissions.

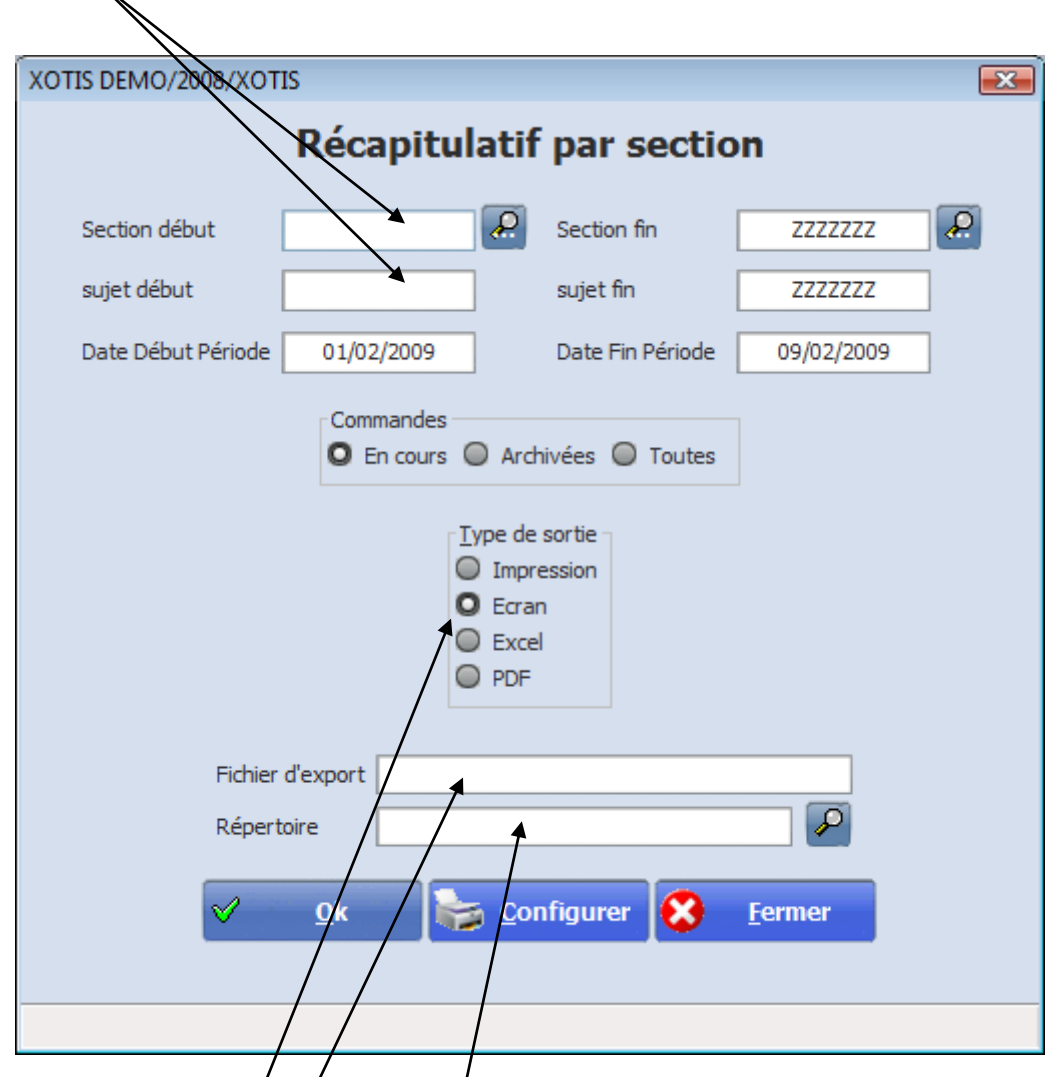

Dans le cas ou vous souhaiteriez exporter cet état dans un fichier, indiquez :

- le type d'export
- le fichier d'export
- le répertoire du fichier d'export le

# <span id="page-14-0"></span>*Archivage*

Lorsqu'une facture fournisseur a été saisie en comptabilité, vous devez archiver la commande correspondante afin que la charge n'apparaisse pas en double au niveau du suivi de production (Péplum). Remarque : Ce menu est accessible en fonction du niveau de supervision.

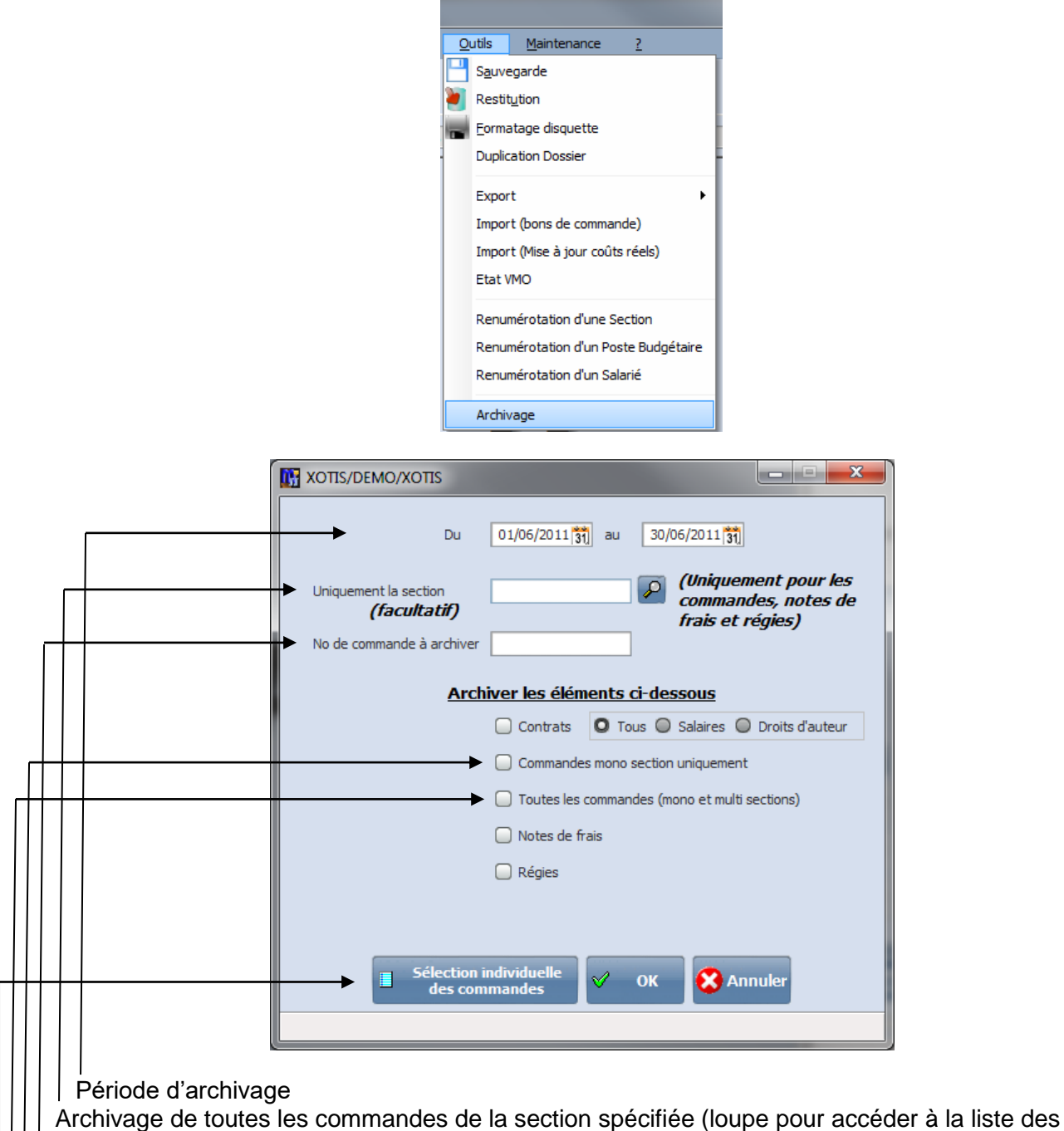

sections)

Archivage de la commandé spécifiée uniquement

Archivage de toutes les commandes mono-section

Archivage de toutes les commandes mono et multi sections

Ouverture d'une fenêtre contenant la liste de toutes les commandes pour les sélectionner individuellement

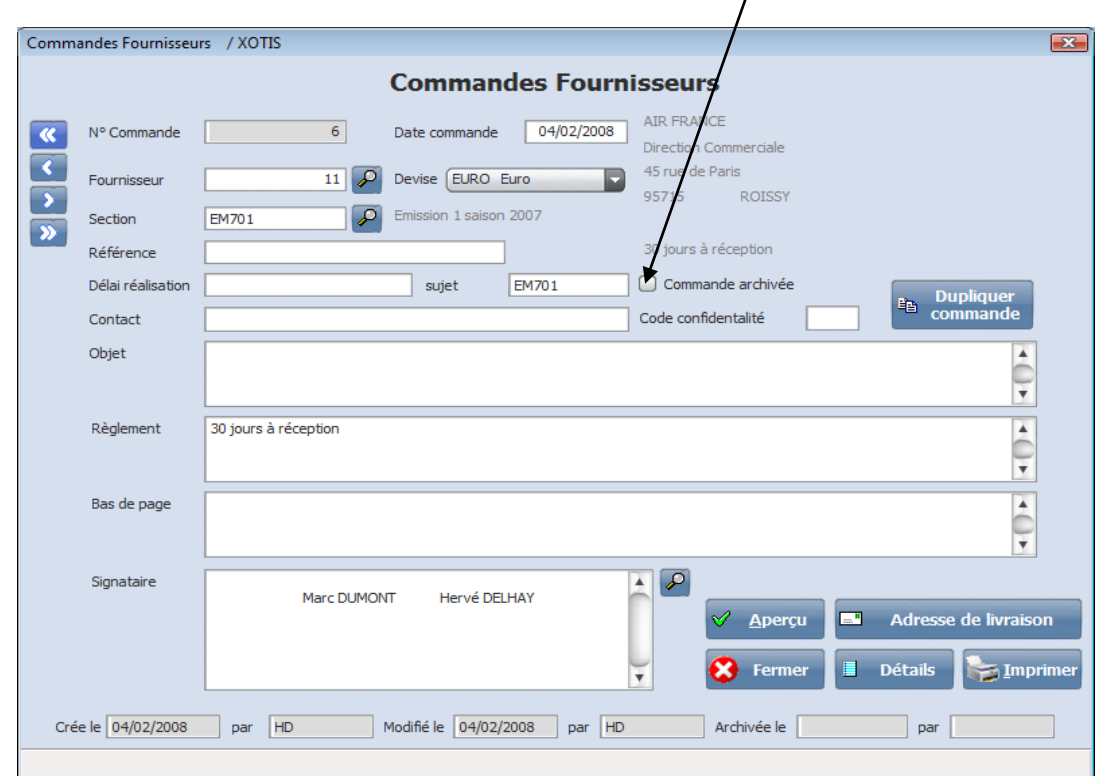

Vous pouvez également cocher l'archivage en appelant le bon de commande :

*Remarque : Vous devez disposer d'un minimum de droit (niveau dans le fichier des utilisateurs) pour pouvoir effectuer cette fonction.*

# NOTES DE FRAIS & REGIES

### **Saisie d'une note de frais**

<span id="page-16-1"></span><span id="page-16-0"></span>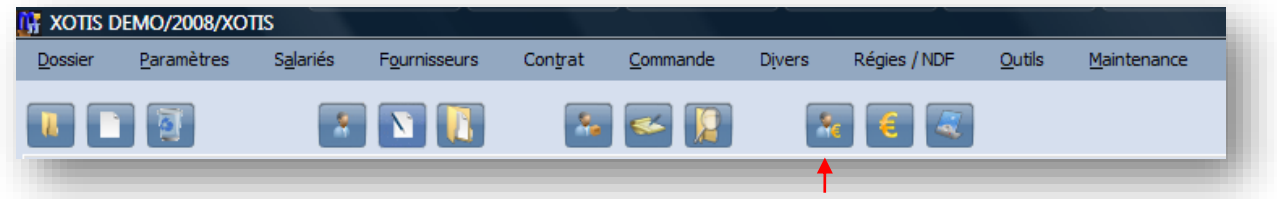

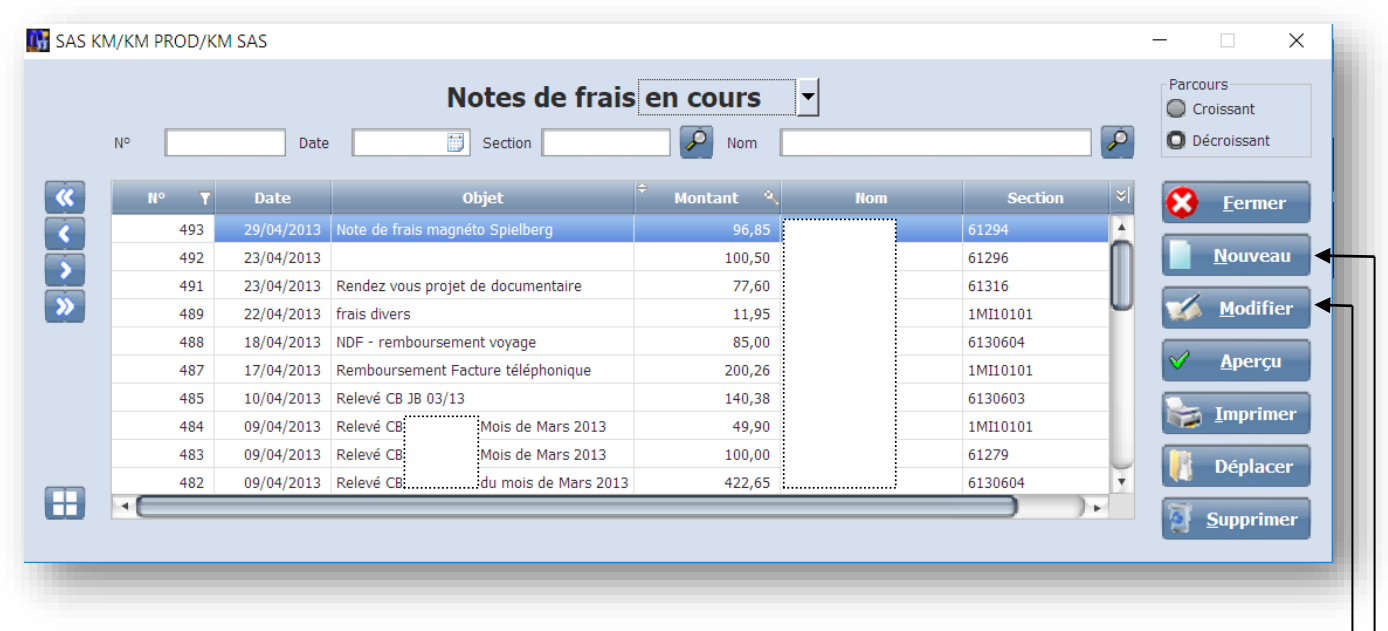

Pour modifier une note de frais double cliquez sur la ligne ou utilisez la touche Pour saisir une nouvelle note de frais cliquez sur

#### **Entête de la Note de frais**

<span id="page-17-0"></span>**N**° **Note de frais** : Numéro d'ordre donné automatiquement par Média.

**Date Note de frais** : par défaut date du jour.

**Salarié :** la loupe permet d'accéder à la table des salariés.

**Section** : cette zone doit être impérativement renseignée, car chaque Note de frais doit être affectée à une section analytique. Une note de frais ne peut pas être multi-section

**Objet** : Cette zone vous permet de saisir du texte et de faire appel aux phrases types en appuyant sur la touche **F2** (ex : « Tournage sujet »)

**Règlement** : Vous pouvez compléter votre texte en ayant accès aux phrases types (touche **F2**) **Bas de page** : reprend automatiquement le texte indiqué au niveau des paramètres dossiers / onglet édition, ou saisie ou accès aux phrases types (touche **F2**)

**Signataire** : le signataire principal indiqué au niveau du paramétrage du dossier est pris par défaut mais peut être modifié en utilisant la loupe.

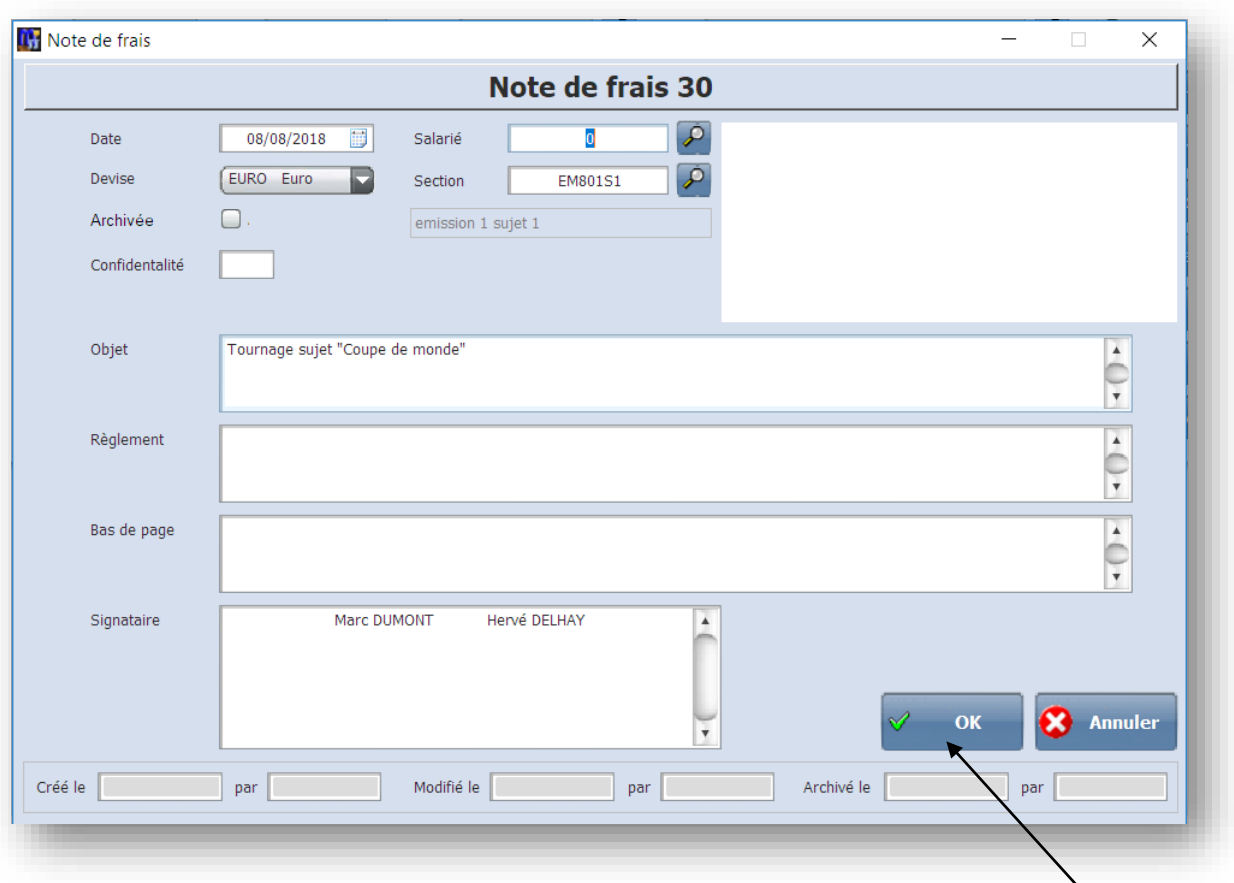

Une fois l'entête de la Note de frais saisie, vous pouvez accéder au détail en cliquant sur **OK**

<span id="page-18-0"></span>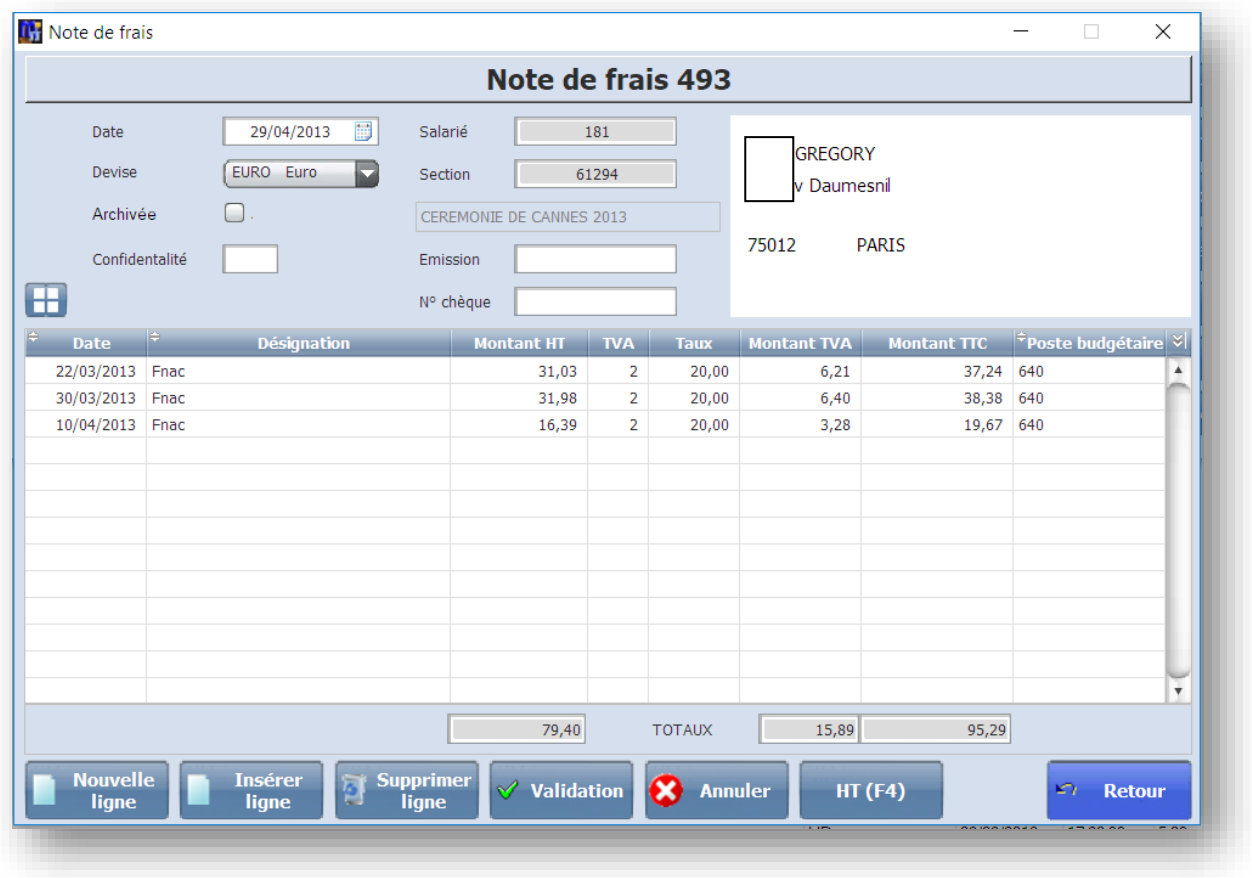

Les taux de TVA doivent être paramétrés au préalable, pour cela il suffit d'accéder au choix Paramètres/TVA

Vous pouvez soit saisir le montant HT et le code TVA soit le code tva et le montant TTC Si la TVA n'est pas récupérable : pas de saisie de code, le montant HT sera = au montant TTC Si vous modifiez le montant de la TVA, le montant HT sera recalculé Il n'est pas possible de saisir un montant de tva sans code.

Chaque ligne de commande doit être affectée à un poste budgétaire (si l'option a été paramétrée au niveau du dossier). La recherche s'effectue en cliquant sur la touche **F2 ou par le clic droit de la souris.**

Une fois la saisie terminée, cliquez sur **Validation.**

# **Saisie d'une avance régie**

<span id="page-19-0"></span>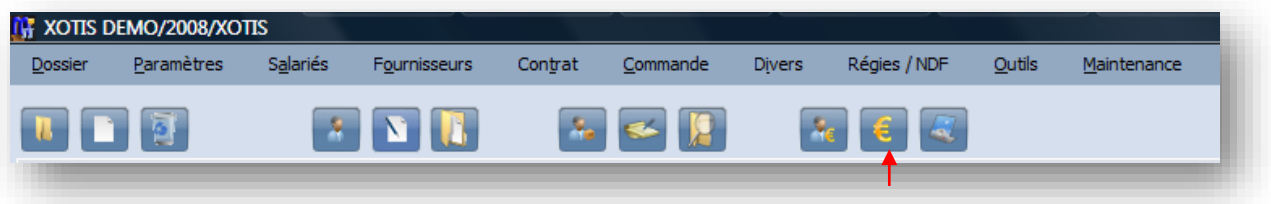

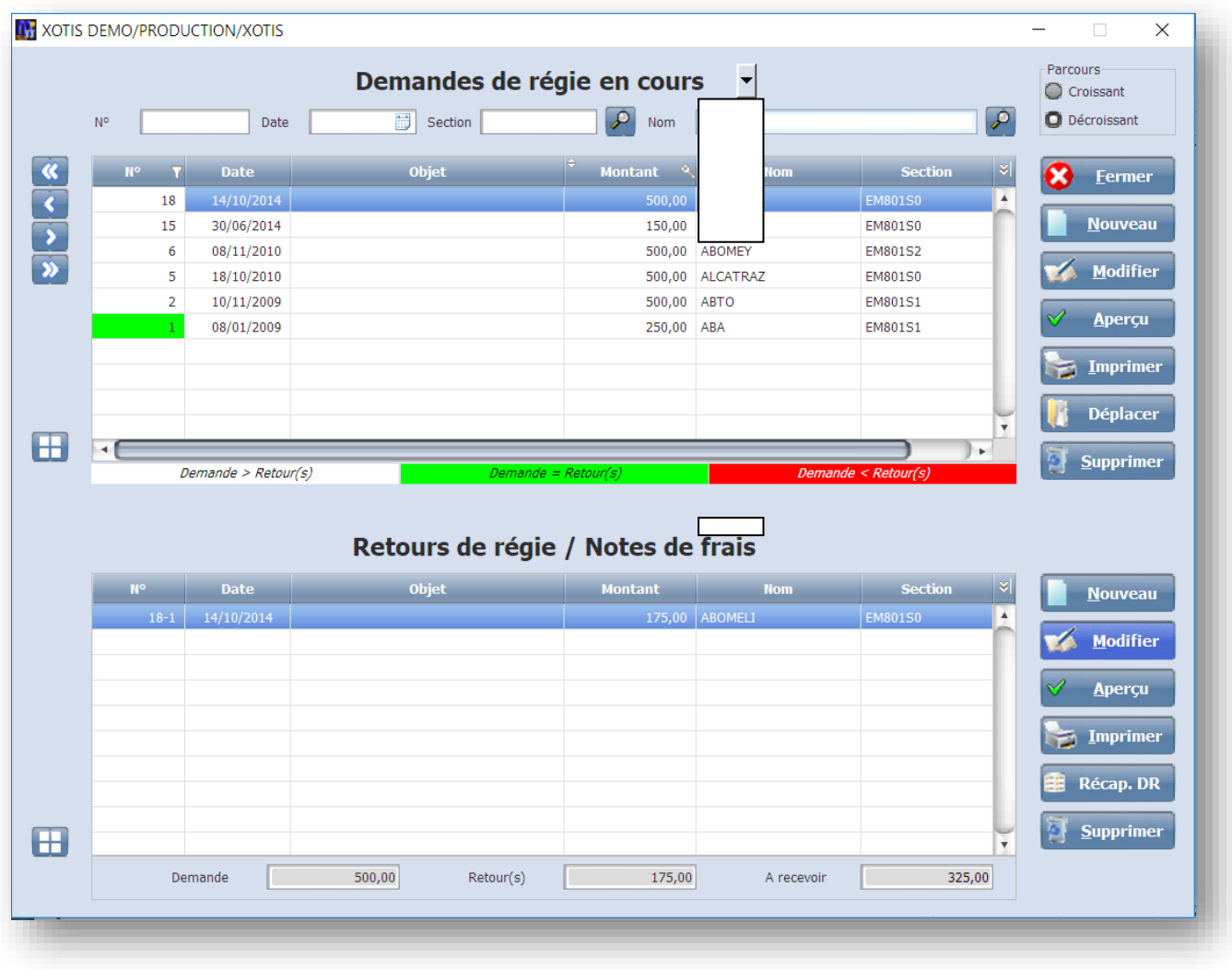

#### **Entête de l'avance régie**

<span id="page-20-0"></span>**N**° **demande de régie** : Numéro d'ordre donné automatiquement par Média.

**Date** : par défaut date du jour.

**Salarié :** la loupe permet d'accéder à la table des salariés.

**Section** : cette zone doit être impérativement renseignée, car chaque demande de régie doit être affectée à une section analytique. Une demande de régie ne peut pas être multi-section

**Objet** : Cette zone vous permet de saisir du texte et de faire appel aux phrases types en appuyant sur la touche **F2** (ex : « Tournage sujet »)

**Règlement** : Vous pouvez compléter votre texte en ayant accès aux phrases types (touche **F2**) **Bas de page** : reprend automatiquement le texte indiqué au niveau des paramètres dossiers / onglet édition, ou saisie ou accès aux phrases types (touche **F2**)

**Signataire** : le signataire principal indiqué au niveau du paramétrage du dossier est pris par défaut mais peut être modifié en utilisant la loupe.

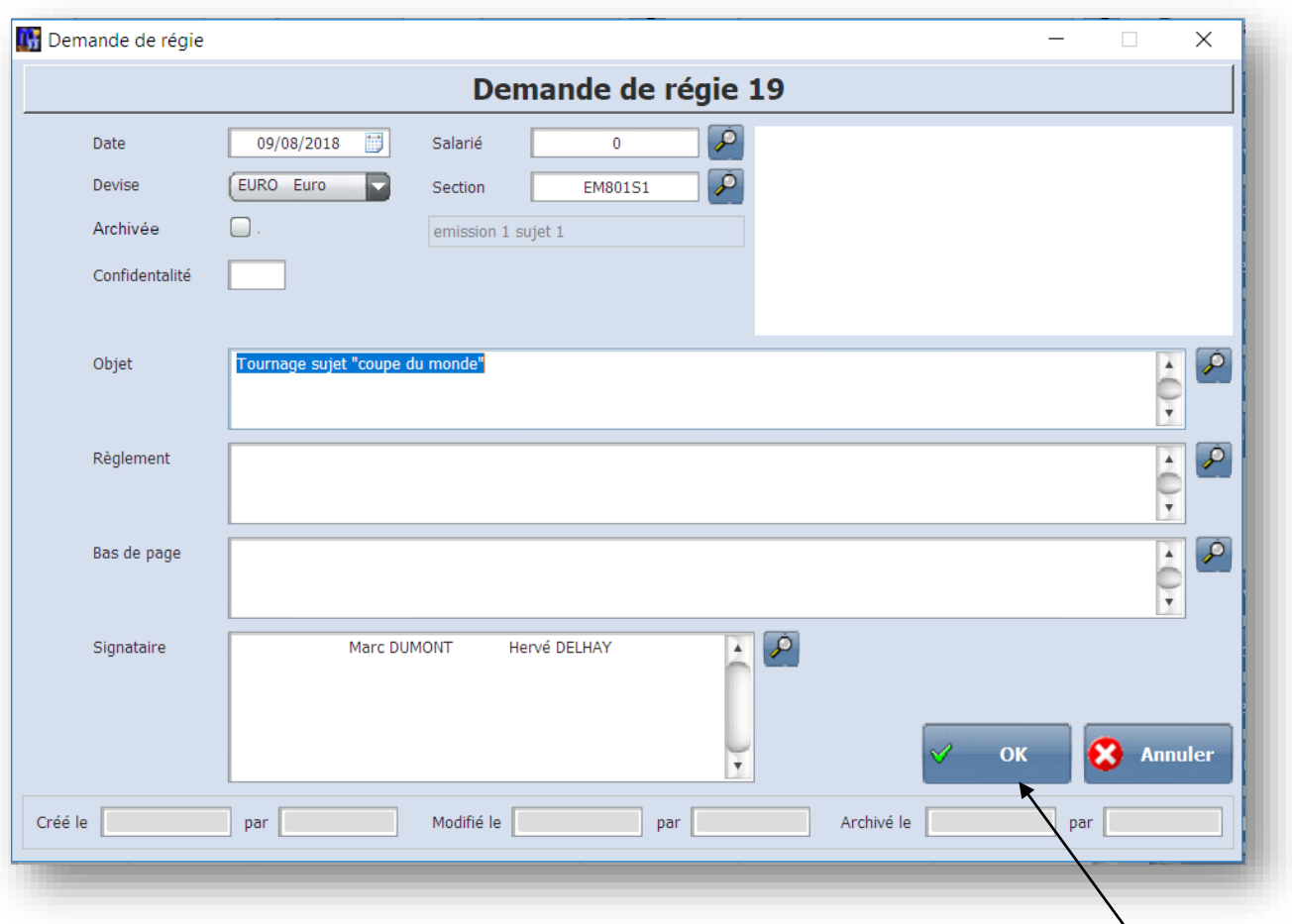

Une fois l'entête de la demande de régie saisie, vous pouvez accéder au détail en cliquant sur **OK**

# **Détail de l'avance régie**

<span id="page-21-0"></span>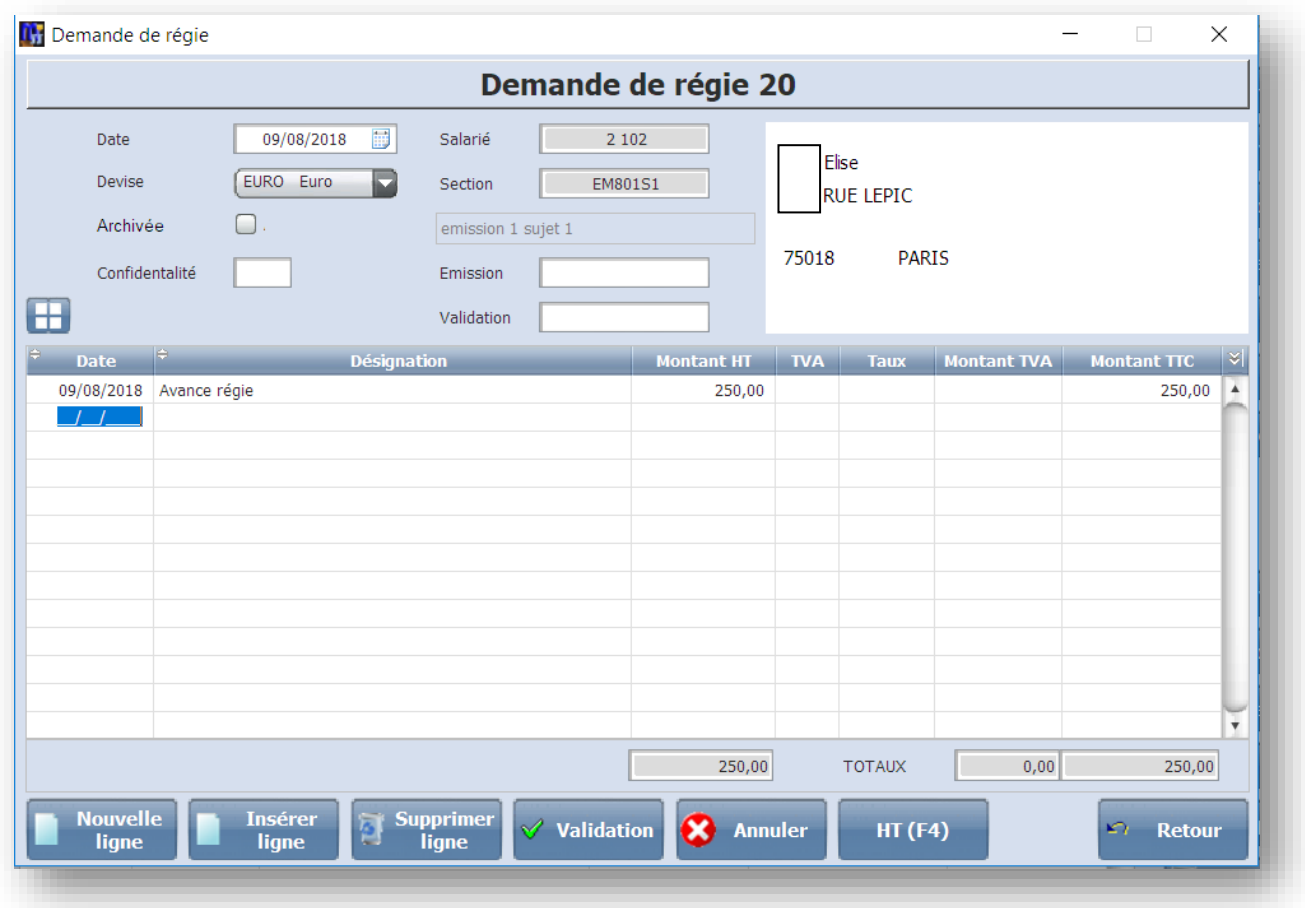

Une fois la date saisie, la désignation « avance régie » se généré automatiquement, saisissez le montant de l'avance dans la colonne HT ou TTC, il se reportera dans l'une ou l'autre des colonnes.

#### **Saisie d'un retour de régie**

<span id="page-22-0"></span>Positionnez-vous d'abord sur la demande de régie a laquelle sera rattacher le retour, puis cliquez sur nouveau

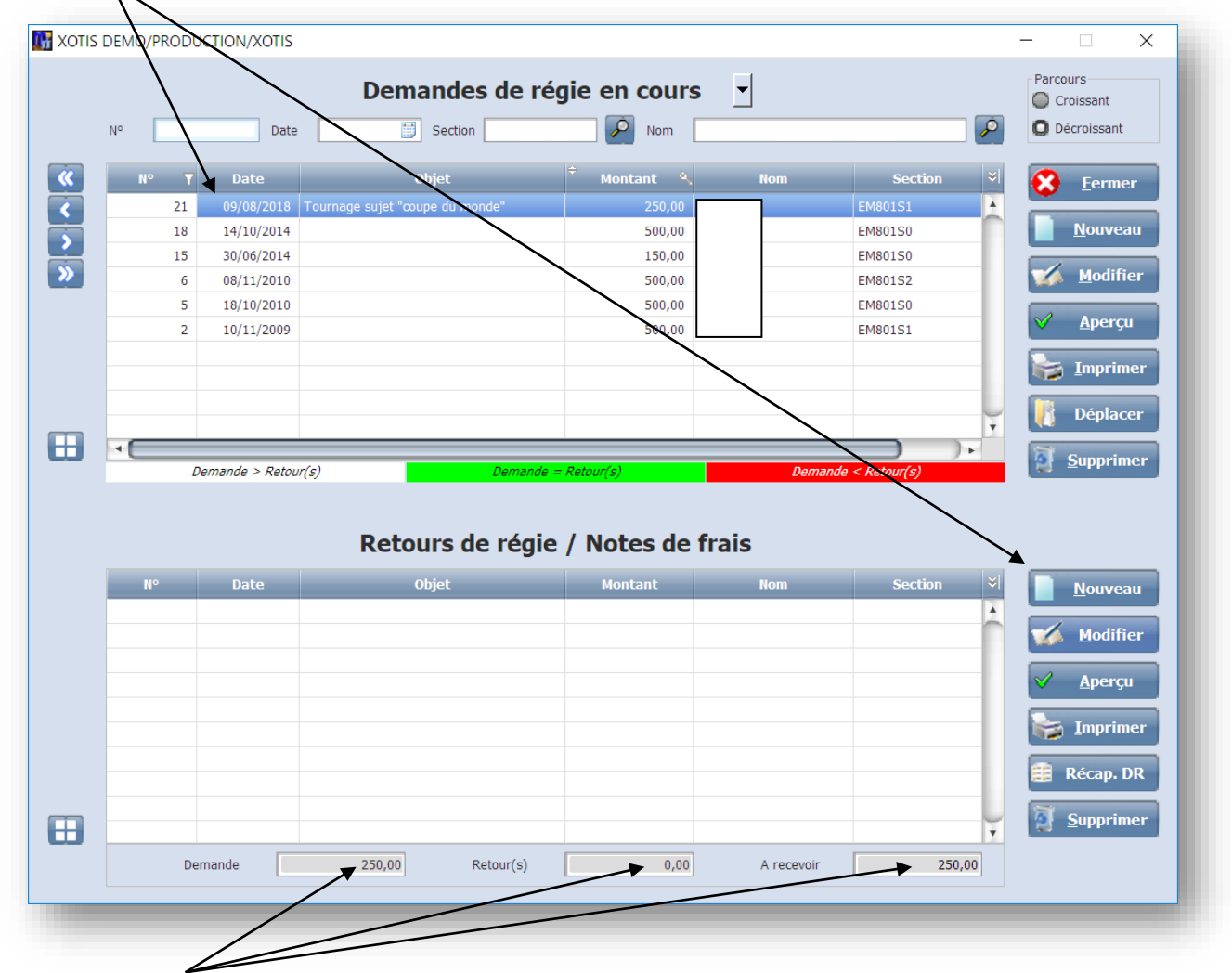

Le bas de la fenêtre vous indique l'etat d'avancement de votre avance régie

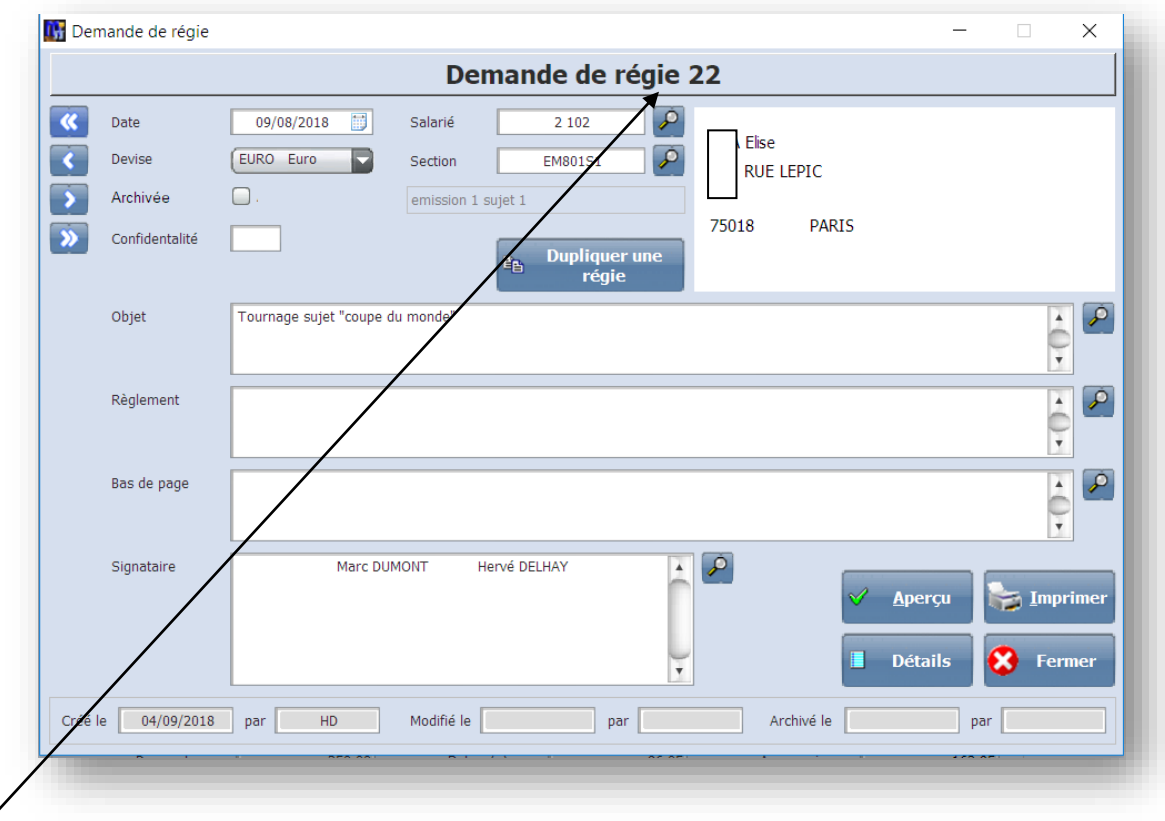

Le n° de retour de régie est composé du n° de la demande de régie suivi d'un n° d'ordre :

Si l'avance a été faite pour une personne mais justifiée par plusieurs, il y aura autant de retours de régie que de salariés concernés.

Dans le cas contraire une avance régie = un retour de régie.

Une fois l'entête validé, la saisie de détail du retour de régie revient à une saisie de note de frais

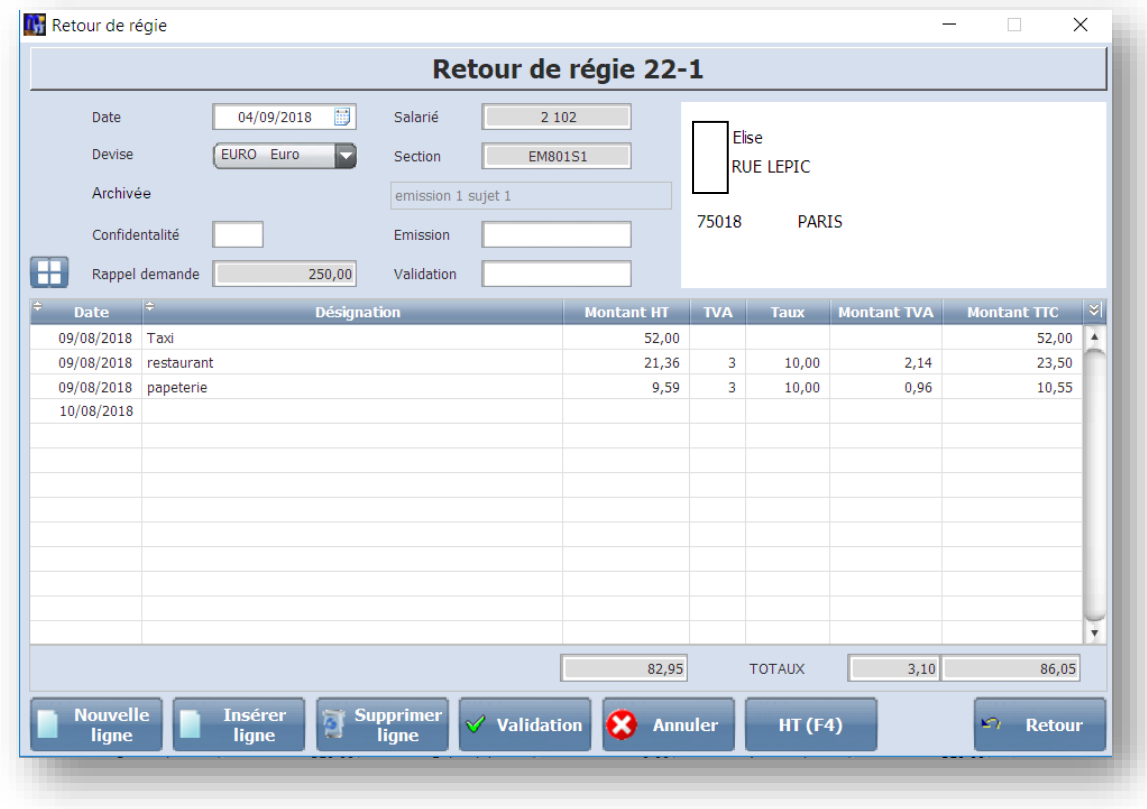

<span id="page-24-0"></span>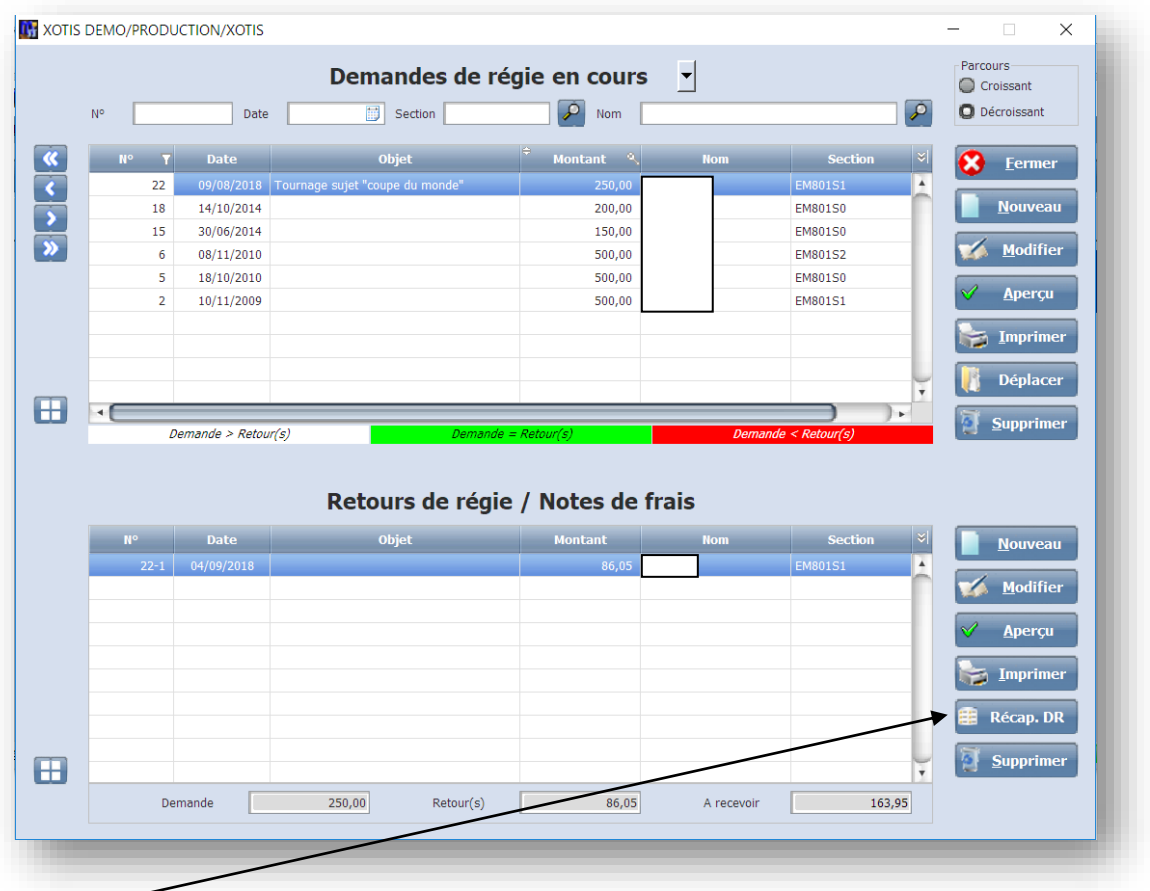

# **Récapitulatif d'une demandes de régie**

Permet d'avoir une vision récapitulative d'une avance régie afin d'en vérifier le solde

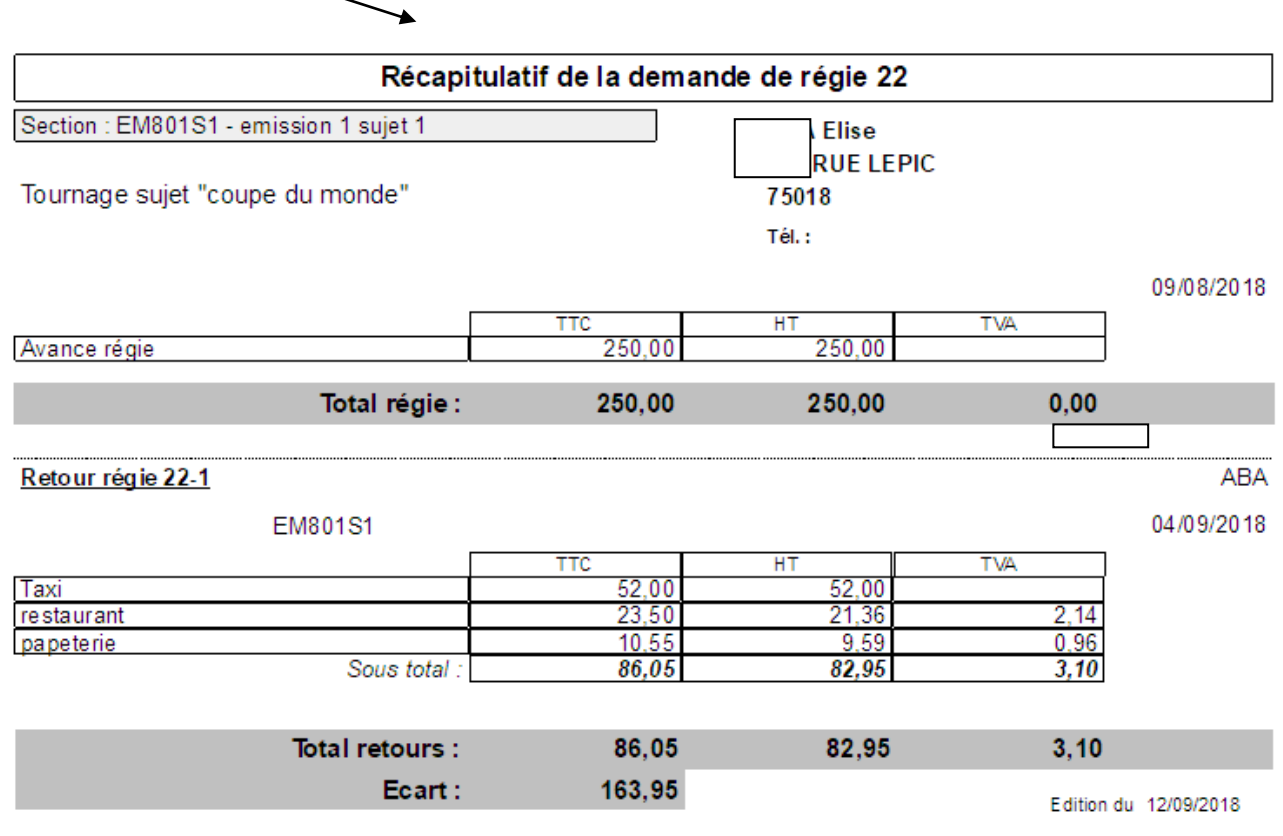

#### **Par section**

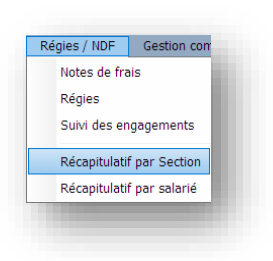

<span id="page-25-1"></span><span id="page-25-0"></span>Cette édition permet d'éditer vos demandes, retour de régie ou notes de frais classés par section pour une période donnée.

Sélection des sectionq des salariés et de la période : Choix du t

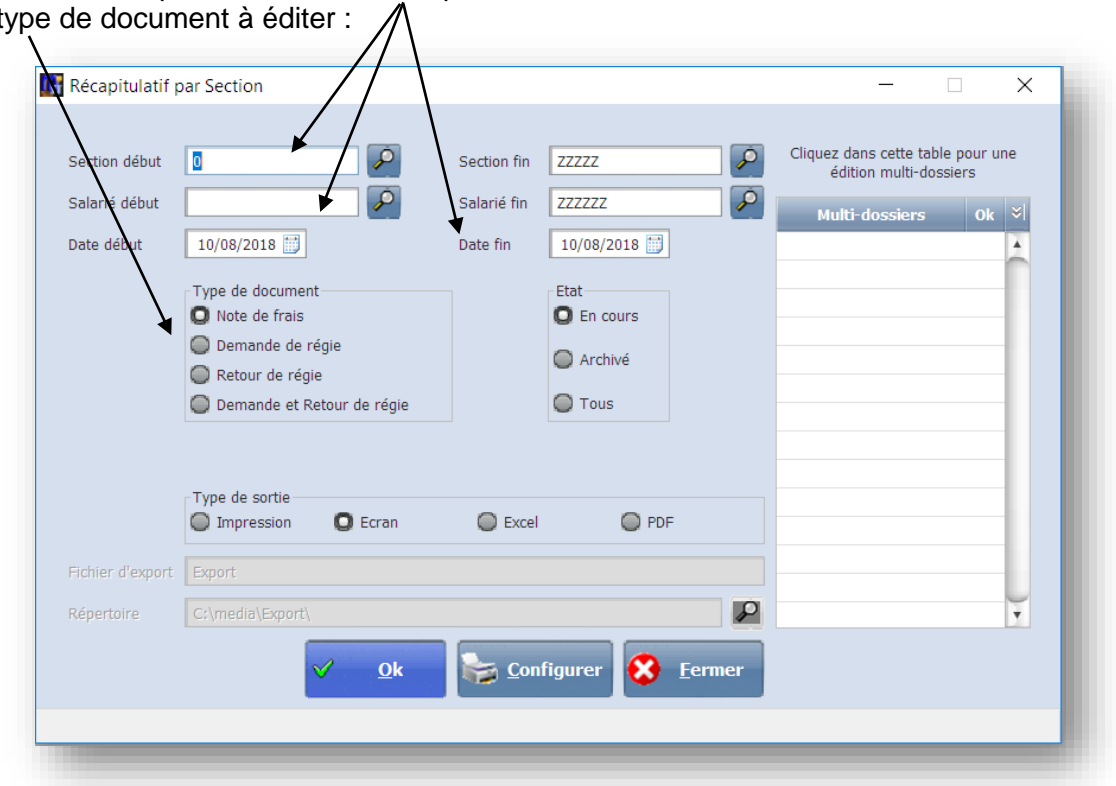

Dans le cas où vous souhaiteriez exporter cet état dans un fichier, indiquez :

- le type d'export (Excel ou Pdf)
- le fichier d'export
- le répertoire du fichier d'export

## **Par Salarié**

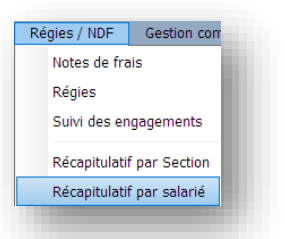

<span id="page-26-0"></span>Cette édition permet d'éditer vos demandes, retour de régie ou notes de frais classés par salarié pour une période donnée.

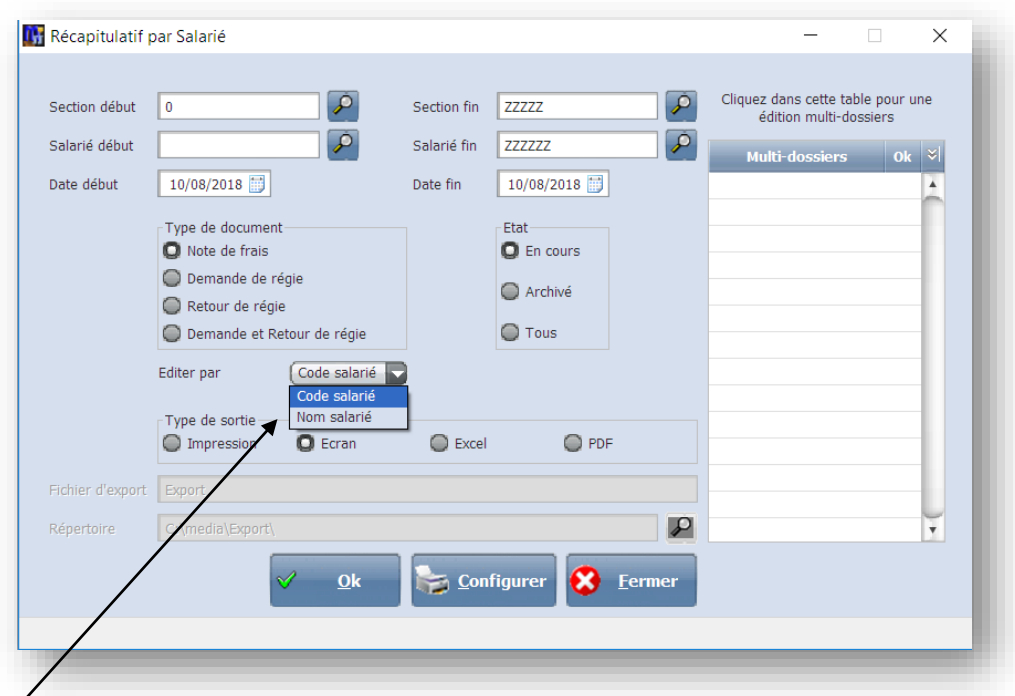

Le tri des salariés peut se faire par code ou par ordre alphabétique